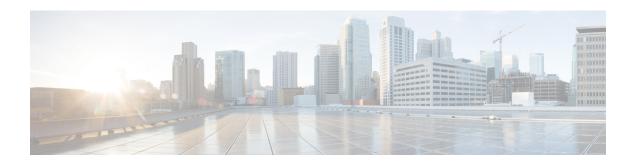

## **Optimize WANs Using Cisco WAAS Containers**

- Ways to Optimize WANs Using Cisco WAAS Containers, on page 1
- Prerequisites for Installing Cisco WAAS Containers, on page 1
- Integrate with Cisco WAAS Central Manager, on page 2
- Create Cisco WAAS Central Manager Users, on page 3
- Ways to Launch Cisco WAAS Central Manager from , on page 4
- Import an OVA Image for Cisco WAAS Containers, on page 4
- Configure Cisco WAAS Containers Automatically During Activation, on page 5
- Create a Cisco WAAS Container, on page 5
- Ways to Uninstall and Deactivate Cisco WAAS Containers, on page 6
- Ways to Deactivate Cisco WAAS Containers, on page 7

## **Ways to Optimize WANs Using Cisco WAAS Containers**

The Cisco Wide Area Application Services (Cisco WAAS) container is a powerful WAN optimization acceleration solution.

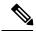

Note

In this chapter, Cisco WAAS device refers to the router and Cisco WAAS container refers to the container.

- Prerequisites for Installing Cisco WAAS Containers, on page 1
- Install a Cisco WAAS Container on a Single Device, on page 6
- Install a Cisco WAAS Container on Multiple Devices, on page 6
- Uninstall Cisco WAAS Container on a Single Device, on page 7
- Ways to Deactivate Cisco WAAS Containers, on page 7

## **Prerequisites for Installing Cisco WAAS Containers**

Before you install a Cisco WAAS container, you must configure the following in:

- Integrate with Cisco WAAS Central Manager
- Import an OVA Image for Cisco WAAS Containers

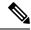

Note

Ensure that the name of the Cisco WAAS container does not exceed 22 characters.

## **Integrate with Cisco WAAS Central Manager**

To manage thee Cisco-WAAS with the Cisco WAAS Central Manager, you must register with the Cisco WAAS Central Manager. Registration of Cisco WAAS with Cisco WAAS Central Manager can be done either from the Cisco WAAS CLI, or from the Cisco WAAS Central Manager GUI, or while activating the Cisco WAAS through . The WCM periodically polls the Cisco 4451-X Integrated Services Router (ISR) to retrieve the current status information and perform configuration synchronization.

A typical Cisco WAAS deployment consists of both and Cisco WAAS Central Manager applications. Cisco WAAS Central Manager IP is used during Cisco WAAS activation. After Cisco WAAS is activated, it registers with Cisco WAAS Central Manager. needs the IP address and the server name of WCM for the following reasons:

- To inform Cisco WAAS Central Manager of the new Cisco WAAS
- For cross-launching Cisco WAAS Central Manager GUI for monitoring purposes

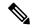

Note

Cisco WAAS Central Manager configuration is a one-time configuration. The Cisco WAAS Central Manager IP address is required for to authenticate itself to Cisco WAAS Central Manager, and is configured in using the Settings menu.

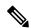

Note

If Cisco WAAS Central Manager IP is not configured in , the newly activated Cisco WAAS will not be registered with Cisco WAAS Central Manager.

To configure the Cisco WAAS Central Manager IP address and server name in:

- **Step 1** Choose Administration > Settings > System Settings.
- **Step 2** Click Service Container Management.
- **Step 3** Enter the WCM IP address and the WCM server name.
- Step 4 Click Save.

WCM can be deployed under the following condition:

works only with the active Cisco WAAS Central Manager that is configured in .

After a Cisco WAAS Central Manager failover, one of the following must take place for -Cisco WAAS Central Manager interworking to operate properly again:

- is reconfigured with the IP address of the new Cisco WAAS Central Manager.
- The failed Cisco WAAS Central Manager must become active.

#### Configure Single Sign-On for Launching Cisco WAAS Central Manager from

Configuring the Single Sign-On (SSO) feature provides a seamless method to launch Cisco WAAS Central Manager from using the existing Single Sign-On functionality.

To configure SSO:

- **Step 1** ChooseAdministration > User, Roles & AAA > SSO Servers.
- **Step 2** Choose Add SSO Server from the Select a command drop-down list.
- Step 3 Select the type of SSL/TLS certificate being used by the SSO server. Select from either Self-Signed Certificate or Certificate Authority (CA) certificate type.
- **Step 4** If using Self-Signed Certificate type enter the IP address of the acting as the SSO server. If using CA certificate enter either the IP address or the FQDN of the server of the server that will be the SSO server.
  - **Note** The browser cookies that provide the Single Sign-On functionality are stored in the browser according to either the IP address or the FQDN given here. So, you must be consistent in entering either the IP address or the FQDN across all of the clients to the SSO server.
- Step 5 Click GO.
- Step 6 Click Save.
- **Step 7** Select AAA Mode Settings.
- **Step 8** Select the SSO radio button.
- Step 9 Click Save.
- Step 10 Configure the WCM IP address. For information on how to configure the WCM IP address, see the Integrate with Cisco WAAS Central Manager
- **Step 11** After you configure the IP address, log out of and log in to WCM and create a username.

## **Create Cisco WAAS Central Manager Users**

- Step 1 Log in to WCM.
- **Step 2** Choose Home > Admin > AAA > Users.
- Step 3 Click Create.
- **Step 4** Enter a username that matches the username.
- **Step 5** Choose Role Management and click admin to assign a RBAC role to create a user account.
- **Step 6** Choose Domain Management and assign a role and domain.
- Step 7 Click Submit.
- **Step 8** Choose Devices > Configure > AAA > NCS Single Sign-On.
- **Step 9** Select the Enable NCS Single Sign-On check box and enter the CAS/SSO server URL.
- **Step 10** Click Submit to create the certificate.
- **Step 11** Click Submit after the certificate is created.

## Ways to Launch Cisco WAAS Central Manager from

You can cross-launch Cisco WAAS Central Manager in the following ways:

- Launch Cisco WAAS Central Manager from Single Device
- Launch Cisco WAAS Central Manager from Multiple Devices

#### **Launch Cisco WAAS Central Manager from Single Device**

To cross-launch the Cisco WAAS Central Manager from the Device Work Center:

- **Step 1** Choose Inventory > Device Management > Network Devices.
- **Step 2** Select the Cisco WAAS device.

The device details are displayed in the pane below.

- **Step 3** Click the Service Container tab.
- **Step 4** Select the corresponding Cisco WAAS container and click Launch WCM.

#### **Launch Cisco WAAS Central Manager from Multiple Devices**

To cross-launch from the Deployed Services:

- **Step 1** Choose Operate > Deployed Services.
- **Step 2** Select the corresponding Cisco WAAS container and click Launch WCM.

Note The Cisco WAAS Container Lifecycle enables a user to install, uninstall, activate, or deactivate the service container.

## Import an OVA Image for Cisco WAAS Containers

To import an OVA image for an Cisco WAAS container:

- **Step 1** ChooseServices > Router Virtual Containers > WAAS-XE.
- **Step 2** Select an OVA image from one of the following locations:
  - Device
  - URL
  - Protocol
  - File

- Step 3 Click Submit to import the image into .
- Step 4 Click Refresh to view the imported image in the Services > Router Virtual Containers > WAAS-XE > Services Catalogue folder

# Configure Cisco WAAS Containers Automatically During Activation

A Cisco WAAS container can be configured in two different ways depending on whether you want to configure it on a single router (Install a Cisco WAAS Container on a Single Device) or multiple routers (Install a Cisco WAAS Container on Multiple Devices).

Installation of the Cisco WAAS container can be done in two ways. You can either install the container and activate it later, or you can install and activate the container at the same instance.

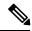

Note

Ensure that the name of the Cisco WAAS container does not exceed 22 characters.

#### **Create a Cisco WAAS Container**

To install Cisco WAAS container:

#### Before you begin

- To install and activate a Cisco WAAS, make sure there is enough memory for each resource profile. You will need:
  - 4194304 KB memory and two CPUs for Cisco WAAS -750
  - 6291456 KB memory and four CPUs for Cisco WAAS -1300
  - 8388608 KB memory with six CPUs for Cisco WAAS -2500
- To install and activate a Cisco WAAS, you need 8 GB RAM in the router for the 750 resource profile.
- Once the Cisco WAAS is installed and activated, the Cisco AppNav is automatically configured.
- Step 1 Choose Services > Router Virtual Containers > WAAS-XE > Services Catalogue to import an OVA image. For information on how to import an OVA image, see Import an OVA Image for Cisco WAAS Containers.
- **Step 2** After importing, click Refresh to view the imported image.
- **Step 3** Click Deploy.
- **Step 4** In the Network Wizard page, select the Cisco WAAS device on which you want to configure the container.
- **Step 5** Choose the Install option or Install and Activate option to select a Resource Profile from the drop-down list.
- **Step 6** Click OK to install the Cisco WAAS container.

- **Step 7** Select the Redirect Traffic to WAAS-XE with AppNav-XE check box to install and activate
- **Step 8** Click OK to install and activate the Cisco WAAS container.

#### Install a Cisco WAAS Container on a Single Device

To install an Cisco WAAS container on a single router:

- **Step 1** Choose Inventory > Device Management > Network Devices.
- **Step 2** From the list that is displayed, choose the router on which you want to install the Cisco WAAS container.
- **Step 3** Click the Service Container tab.
- **Step 4** Click Add and enter the configuration details in each field.
- Step 5 Click OK.

### **Install a Cisco WAAS Container on Multiple Devices**

To install an Cisco WAAS container on multiple routers:

- **Step 1** Choose Services > Router Virtual Containers
- **Step 2** Select the Cisco WAAS folder that contains the imported OVA image.
- Step 3 Click Deploy.

From the list that is displayed, select the routers on which you want to install the Cisco WAAS container.

After you deploy, you can either click Install or Install and Activate (Create a Cisco WAAS Container)

- **Step 4** If you choose Install and Activate, enter the following details in the Value Assignment area:
  - Enter the Cisco WAAS IP Address/Mask
  - Enter the Router IP/ Mask
  - Enter a Service Container name
  - Select a Resource Profile
- Step 5 Click OK.

## **Ways to Uninstall and Deactivate Cisco WAAS Containers**

You can deactivate a Cisco WAAS Container either from the Device Work Center or from the Deployed Services. From the Device Work Center, you can deactivate a single Cisco WAAS container, but from the Deployed Services, you can deactivate multiple Cisco WAAS containers.

#### Uninstall Cisco WAAS Container on a Single Device

To uninstall a single Cisco WAAS container from the Device Work Center:

- **Step 1** Choose Inventory > Device Management > Network Devices.
- **Step 2** From the list that is displayed, select the router from which you want to uninstall the Cisco WAAS container by clicking it.
- **Step 3** Click the Service Container tab in the bottom pane.
- Step 4 Click Uninstall.
- Step 5 Click OK.

### **Uninstall Cisco WAAS Container on Multiple Devices**

To uninstall multiple Cisco WAAS containers from the Deployed Services:

- **Step 1** Choose Services > Router Virtual Containers > WAAS-XE > Deployed Services.
- **Step 2** From the list that is displayed, select the routers from which you want to uninstall the Cisco WAAS containers by clicking them.
- Step 3 Click Uninstall.
- Step 4 Click OK.

**Note** When a Cisco WAAS virtual appliance is uninstalled through, the corresponding Cisco AppNav configuration is removed.

## **Ways to Deactivate Cisco WAAS Containers**

You can deactivate a Cisco WAAS container in the following two ways:

- Deactivate a Single Cisco WAAS Container
- Deactivate Multiple Cisco WAAS Containers

#### **Deactivate a Single Cisco WAAS Container**

To deactivate a single Cisco WAAS container from the Device Work Center:

- **Step 1** Choose Inventory > Device Management > Network Devices.
- **Step 2** Select a Cisco WAAS device name from the device group list.
- **Step 3** Click the Service Container tab.
- **Step 4** Click Deactivate.

## **Deactivate Multiple Cisco WAAS Containers**

To deactivate multiple Cisco WAAS containers from the Deployed Services:

- **Step 1** Choose Services > Router Virtual Containers > WAAS-XE > Deployed Services.
- **Step 2** Choose multiple Cisco WAAS device names from the list.
- Step 3 Click Deactivate.